## Updated look and feel – Drug Selection Screen

### Previous Screen New Screen New Screen

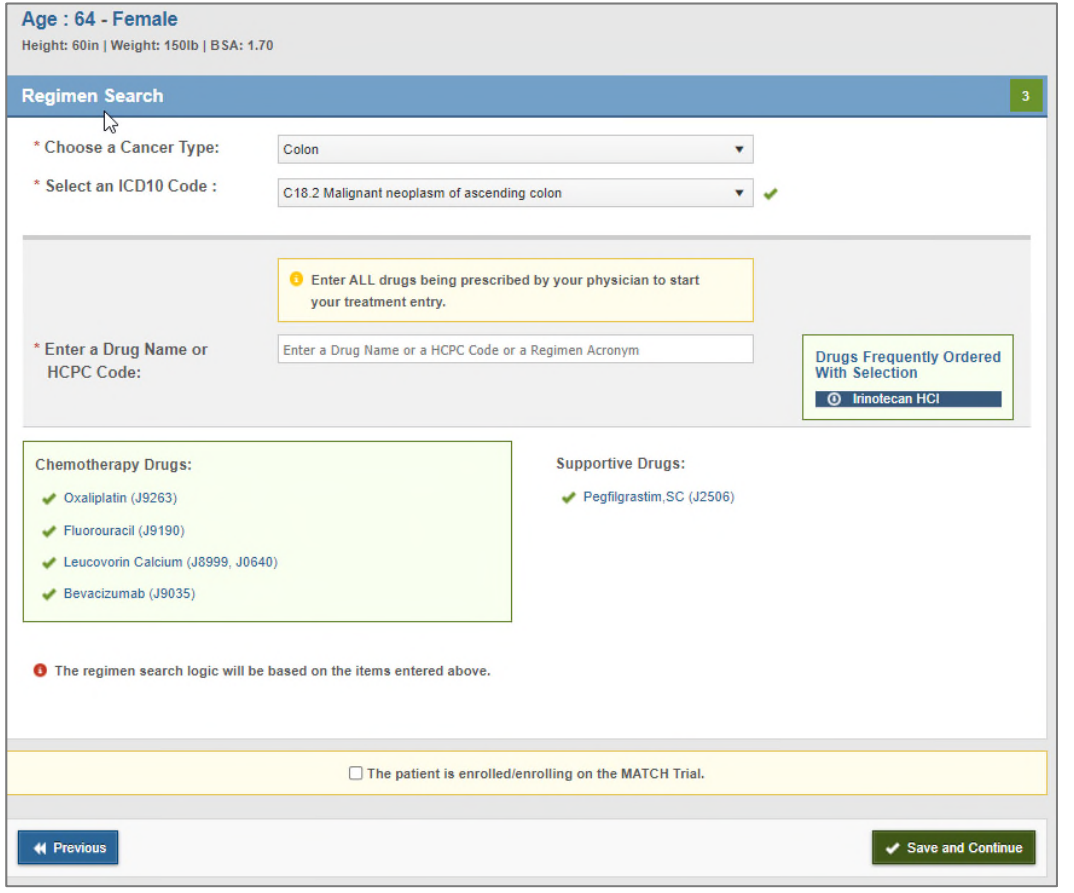

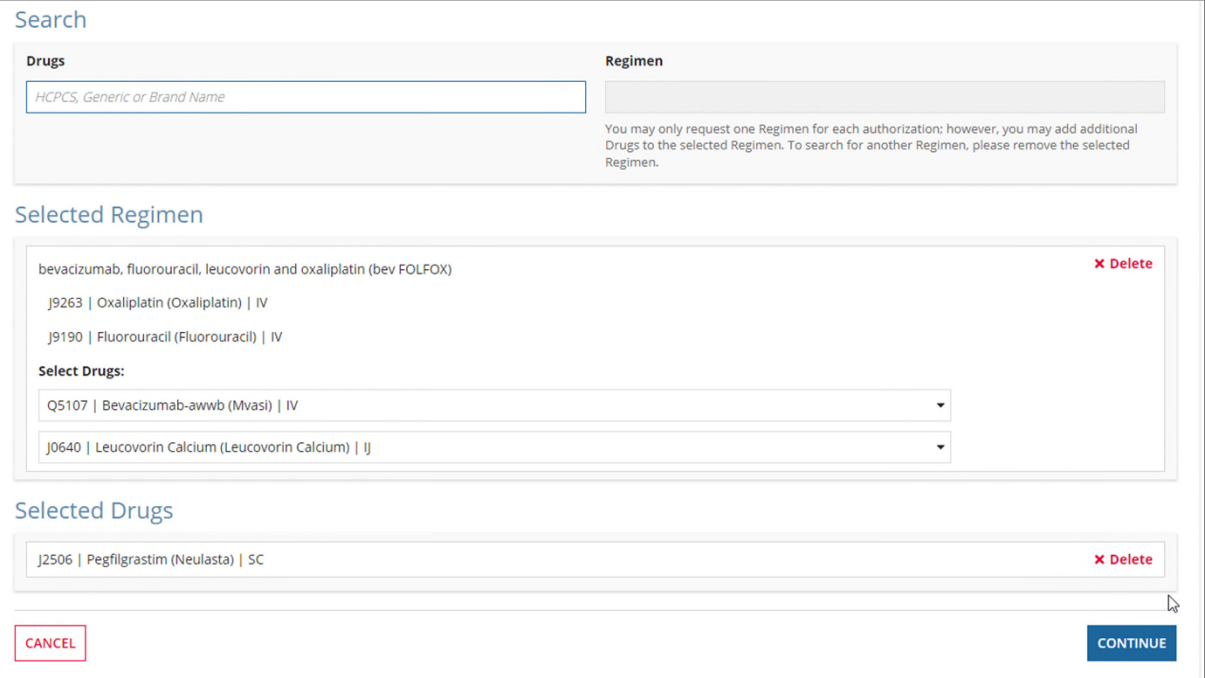

A user can individually enter drugs to make up a regimen using the Drugs search box. Or a user can search for the Regimen by name or nickname to populate all drugs in that regimen.

The HCPCS Code, generic name, brand name and route of administration will be shown for each drug.

# Updated Look and Feel – Cancer Type and Diagnosis Screens

### Previous Screen New Screen New Screen

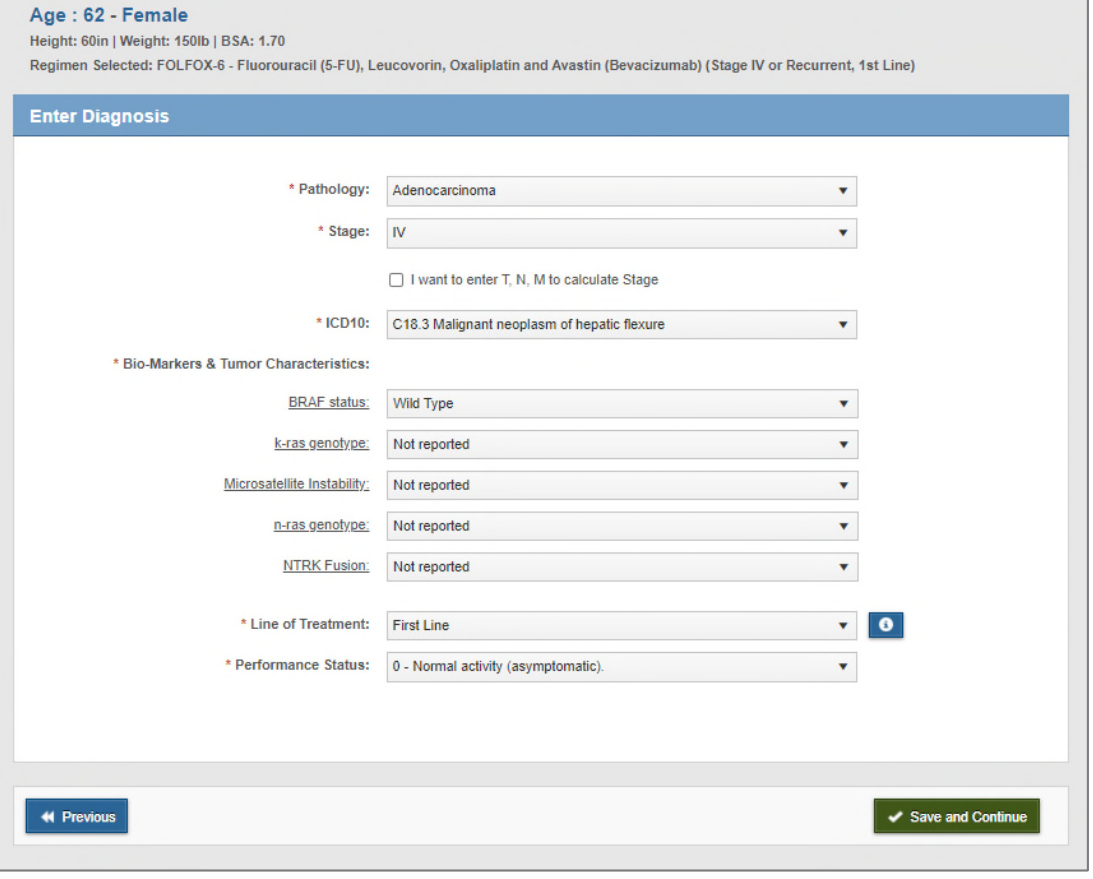

Users will select the Tumor type, Pathology, Stage, Line of Treatment from the dropdown menus.

Selections on this screen will modify any subsequent biomarker or clinical justification questions asked later in the process.

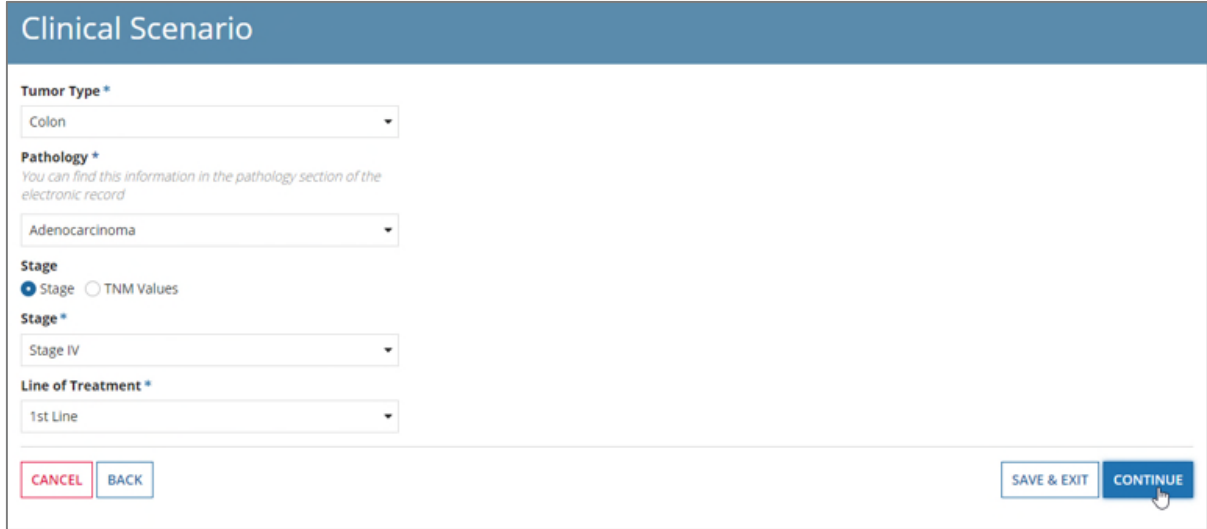

## Unnecessary biomarker questions removed

### Previous Screen New Screen New Screen

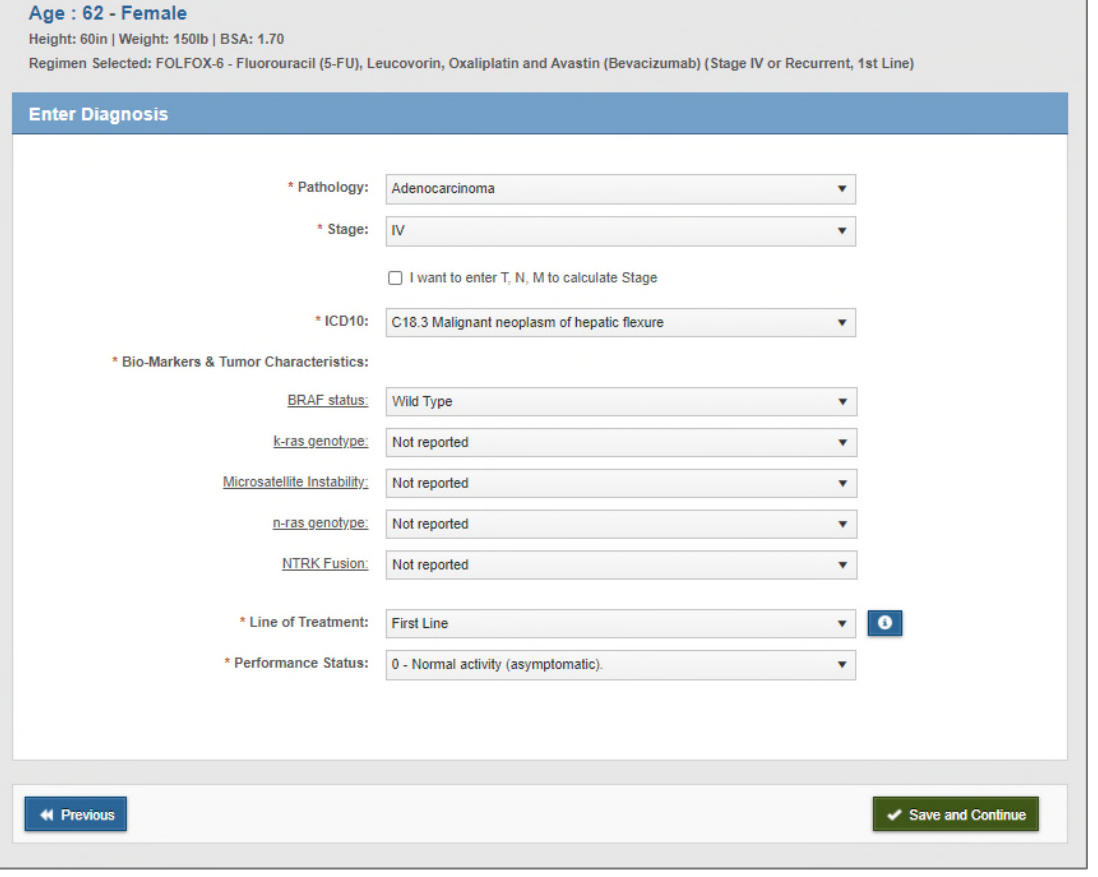

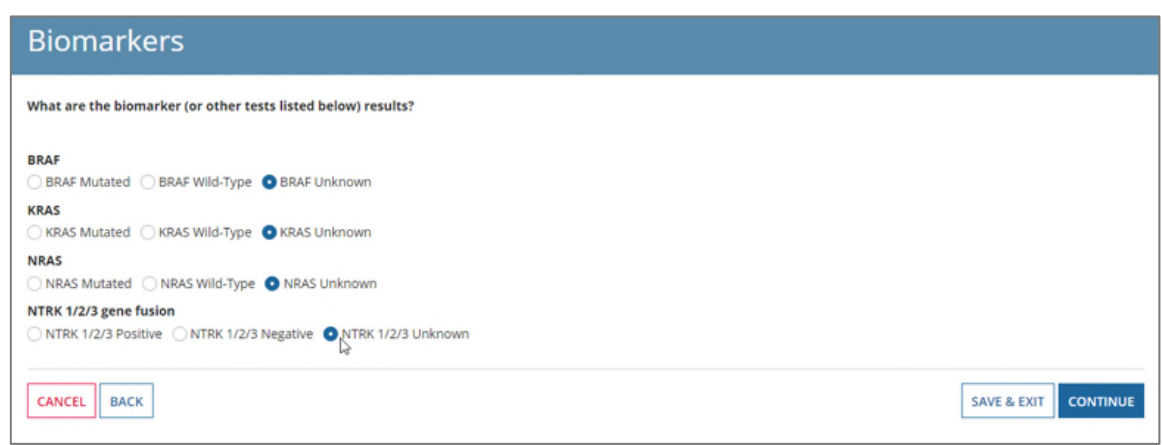

Clinical algorithms have been revised to properly identify which biomarkers would be applicable based on the drug regimen entered by the user, not the overall cancer type.

Users will only need to answer biomarker questions applicable to the drugs requested.

# Early identification of available Pathway regimens

### Previous Screen New Screen New Screen

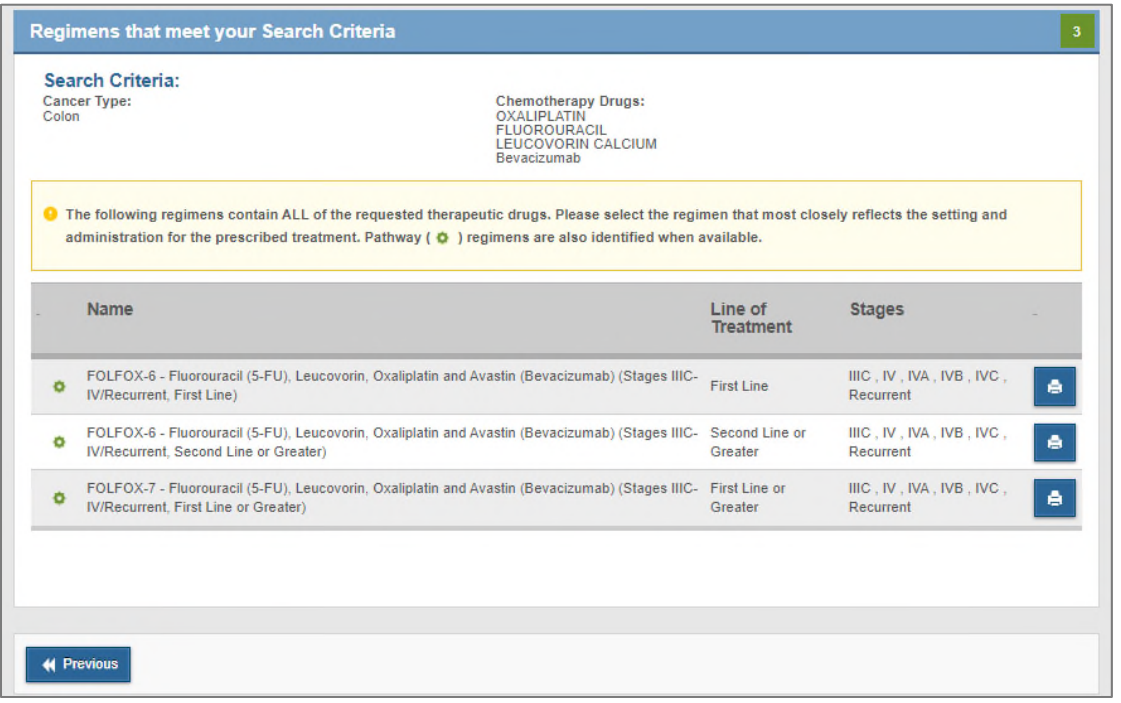

Based on the patient's diagnosis and the biomarker test results, the Alternative Regimens screen appears showing any eligible On-Pathway alternative regimens.

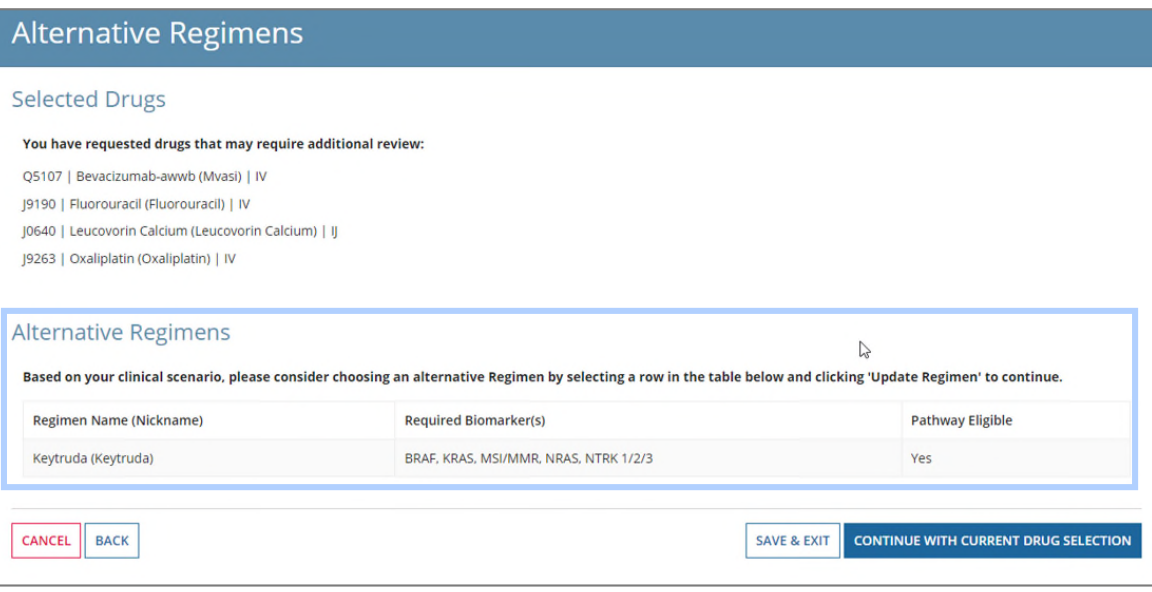

## Revised dosing schedule for ease of input

## Previous Screen New Screen New Screen

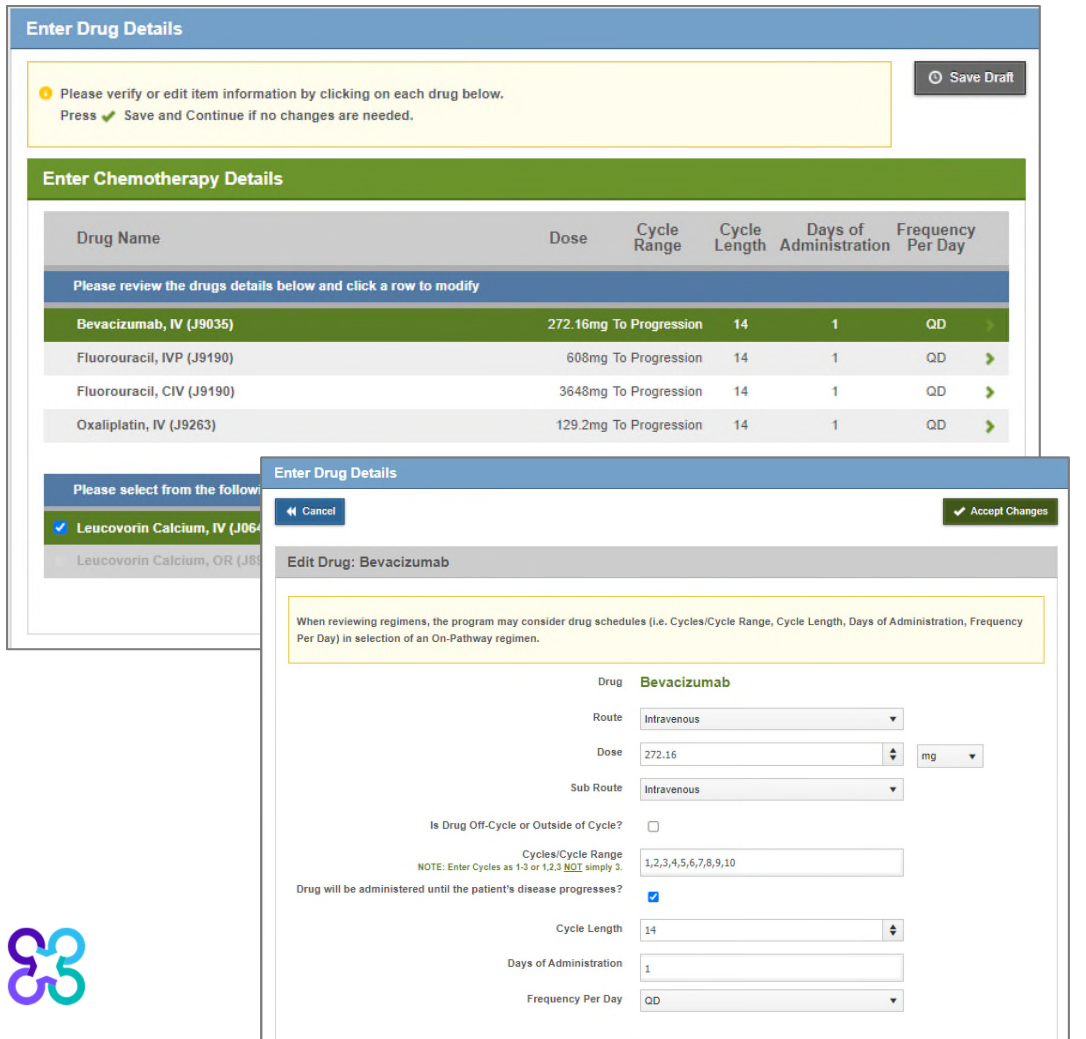

Dosing schedule screen displays all drug dosing details for easy review and quick edits.

Once the height and weight is entered, the total dose or Final Dose for each drug is calculated.

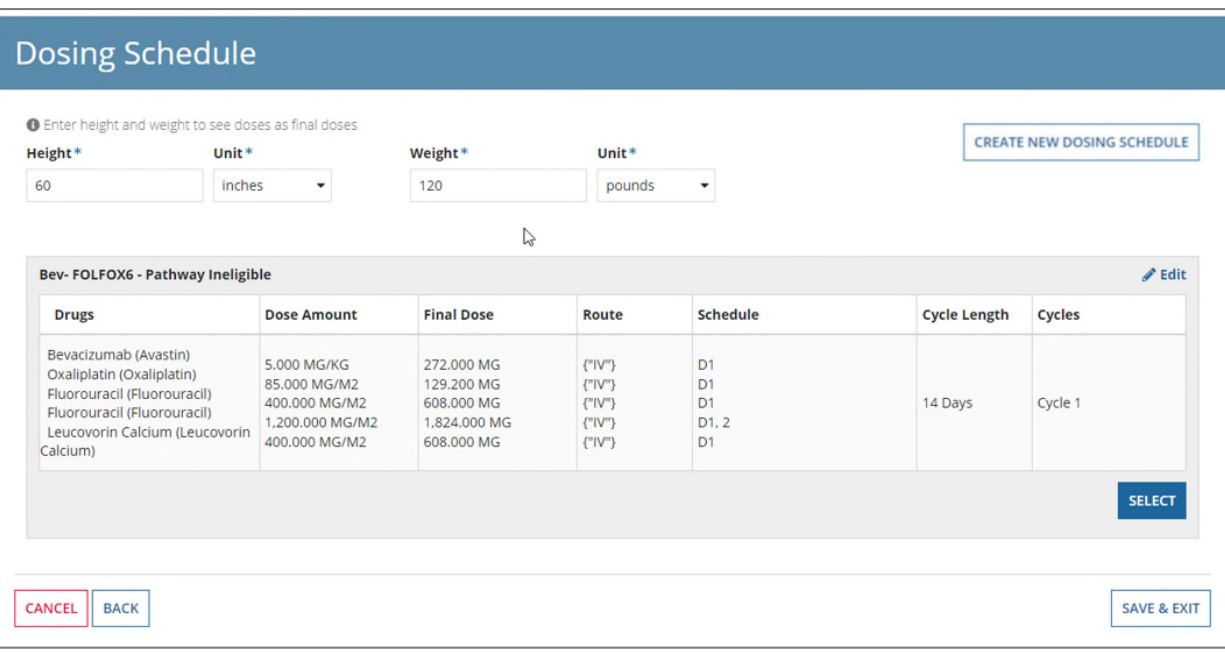